#### Cours d'initiation à POWERPOINT sur **Office 365**

## *I. A quoi sert le logiciel Powerpoint ?*

- A créer des **présentations** à partir d'un modèle ou à partir d'un fichier vierge
- Ajouter du **texte**, des **images**, des **diagrammes**, des **vidéos** et des **bandes sonores**
- Ajouter des **transitions**, des **animations**, des **mouvements**
- $\rightarrow$  Améliorer vos présentations orales grâce à un support animé

#### *II.* **Créer votre présentation**

#### **1. Ouvrir une nouvelle présentation**

Option de prendre une présentation vierge (nouvelle présentation) ou de choisir parmi la sélection de design.

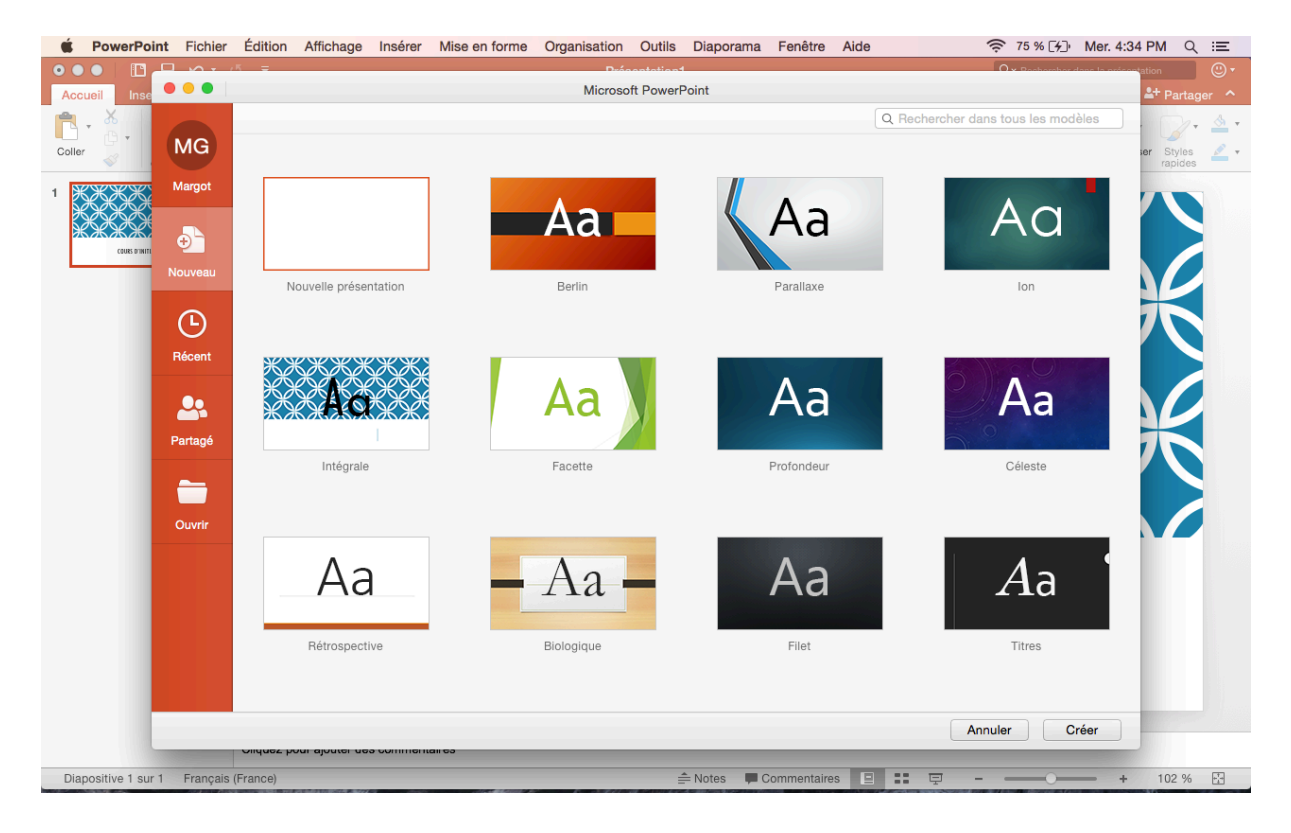

#### **2.** Ajouter un titre et un sous-titre

Dans l'onglet Accueil vous trouverez tous les outils de traitement de texte identique à ceux du logiciel de Word. Possibilité de changer la couleur, la police, l'interligne, etc.

#### **3.** Ajouter une nouvelle diapositive

Dans l'onglet Accueil, sélectionnez la flèche vers le bas de l'option Nouvelle diapositive. Sélectionnez une **disposition**.

\*Possibilité de greffer une autre présentation Power Point à celle que vous êtes en train de créer. Dans l'onglet Accueil, sélectionnez la flèche vers le bas de l'option Nouvelle diapositive. Sélectionnez réutiliser les diapositives...\*

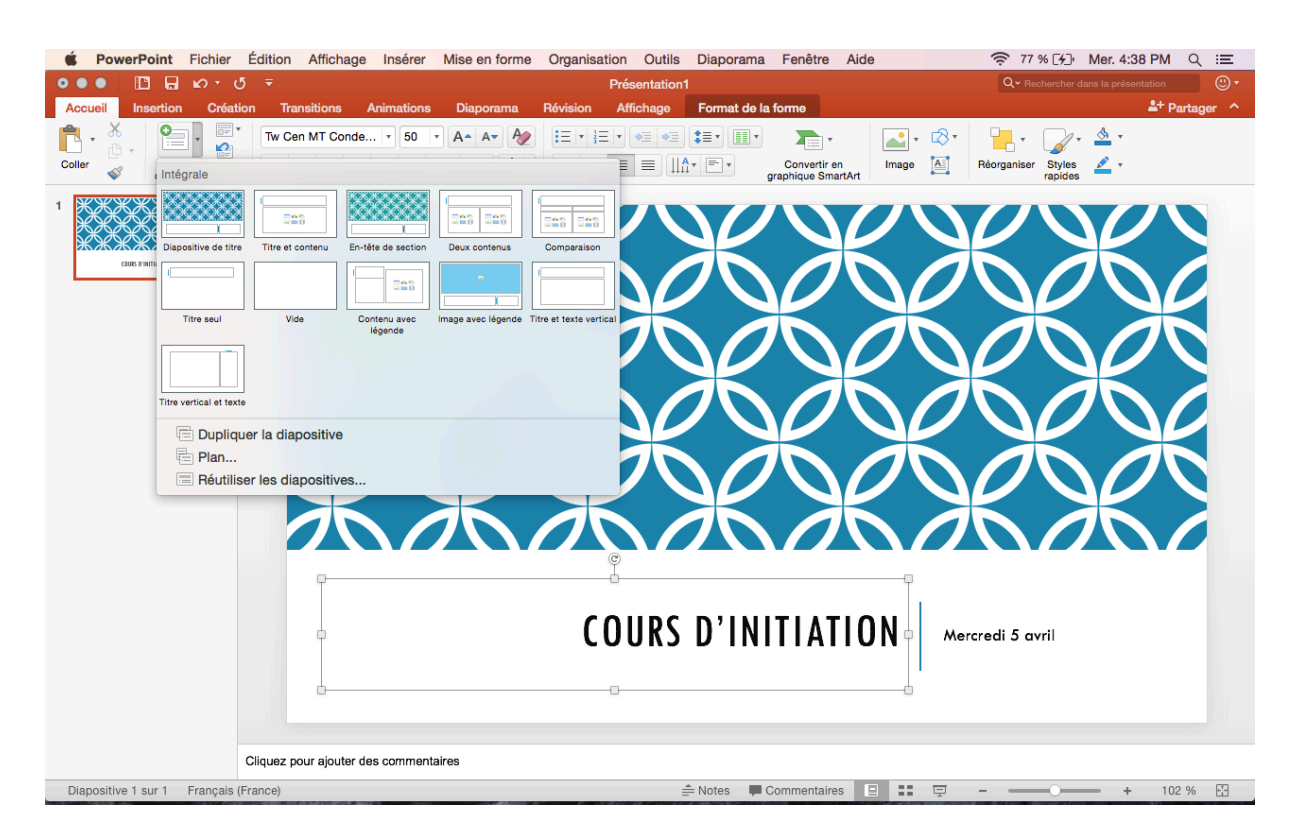

#### **4. Modifier l'apparence**

Sélectionnez l'onglet **Création**.

Sélectionnez un des thèmes.

Sélectionnez une des **variantes** pour modifier la couleur du thème que vous avez sélectionné.<br> **Sourient antimere inter édition** Affichage Insérer Mise en forme Organisation Outlis Diaporama Fenêtre Aide **antice** ai % EF)

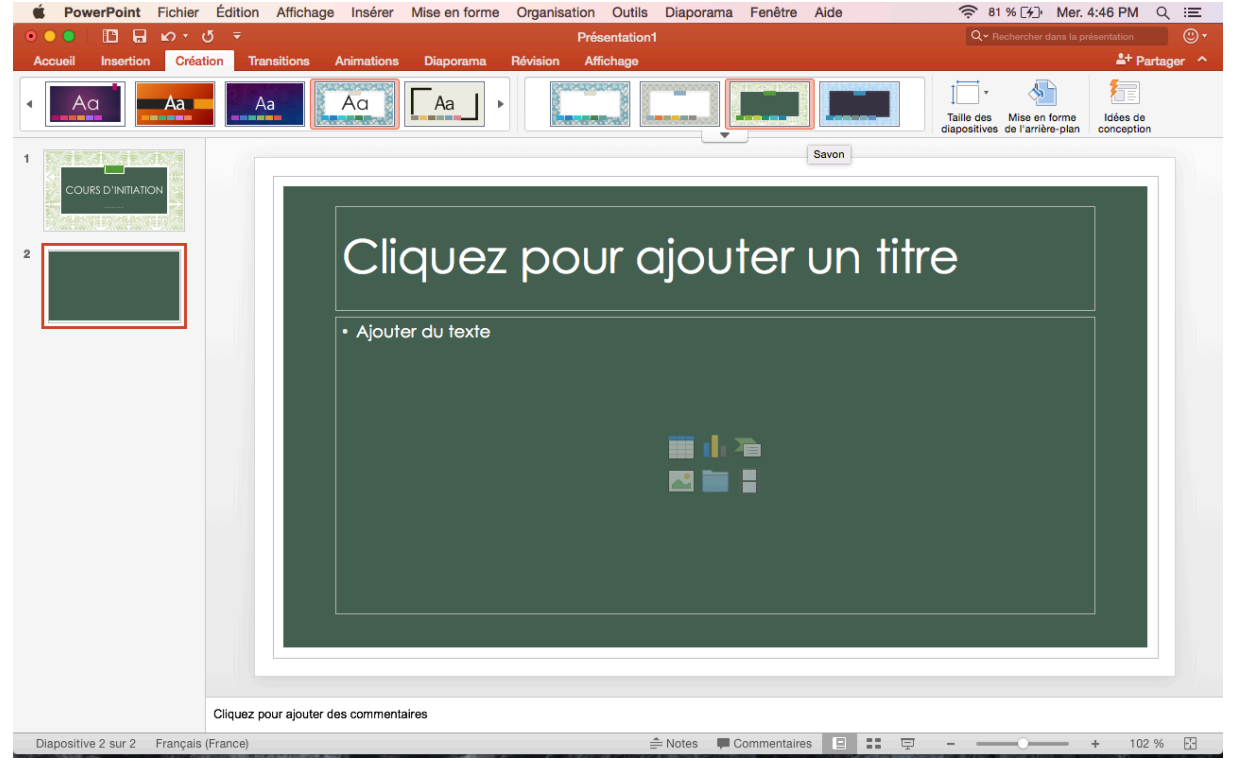

**5. Insérer** une image Sélectionnez l'onglet **Insertion.** Sélectionnez l'option **Image.** Sélectionnez image à partir d'un fichier.

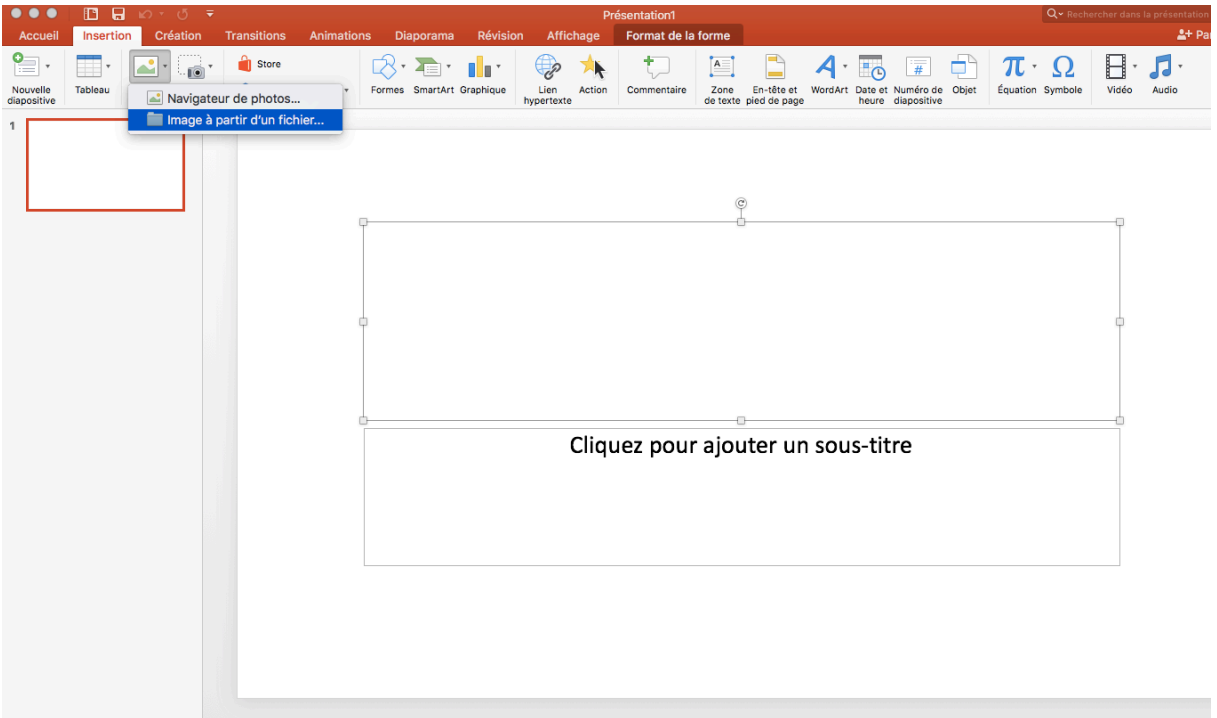

\*Possibilité également d'insérer des **tableaux**, des **captures d'écrans**, des **formes géométrique**s, des graphiques, des bandes sonores et des vidéos de la même façon en sélectionnant le pictogramme correspond dans l'onglet I**nsertion\***

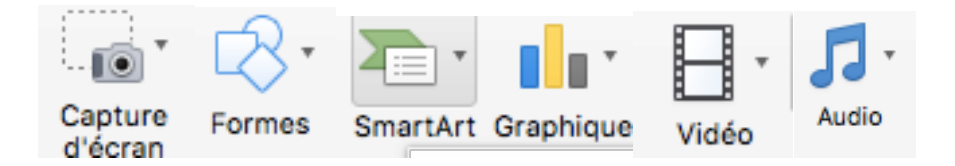

# **6. Insérer un lien hypertexte**

NB : Cette fonction vous permet d'accéder directement à un site internet à partir de votre présentation

Sélectionnez le mot, la phrase ou l'image sur votre diapositive sur laquelle vous allez cliquer par la suite pour accéder à une page internet Sélectionnez l'onglet **Insertion.**

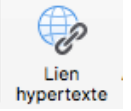

Sélectionnez l'option **Lien hypertexte**

Copiez l'adresse internet dans l'espace prévu à cet effet puis cliquez sur OK

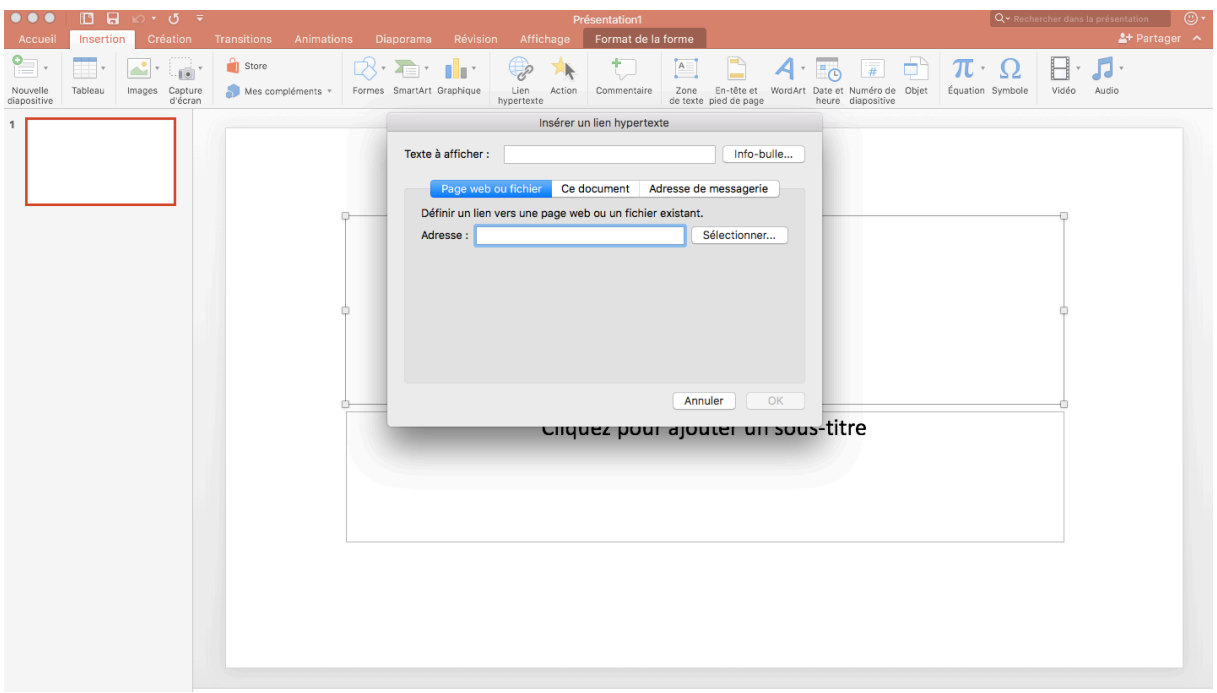

**7.** Créer et insérer une bande sonore Sélectionnez l'onglet **Insertion.**  Sélectionnez l'option **audio** Sélectionnez **enregistrer l'audio** Cliquez sur le **bouton rouge** > Enregistrez votre discours Cliquez sur le carré une fois terminé Cliquez sur **insérer**

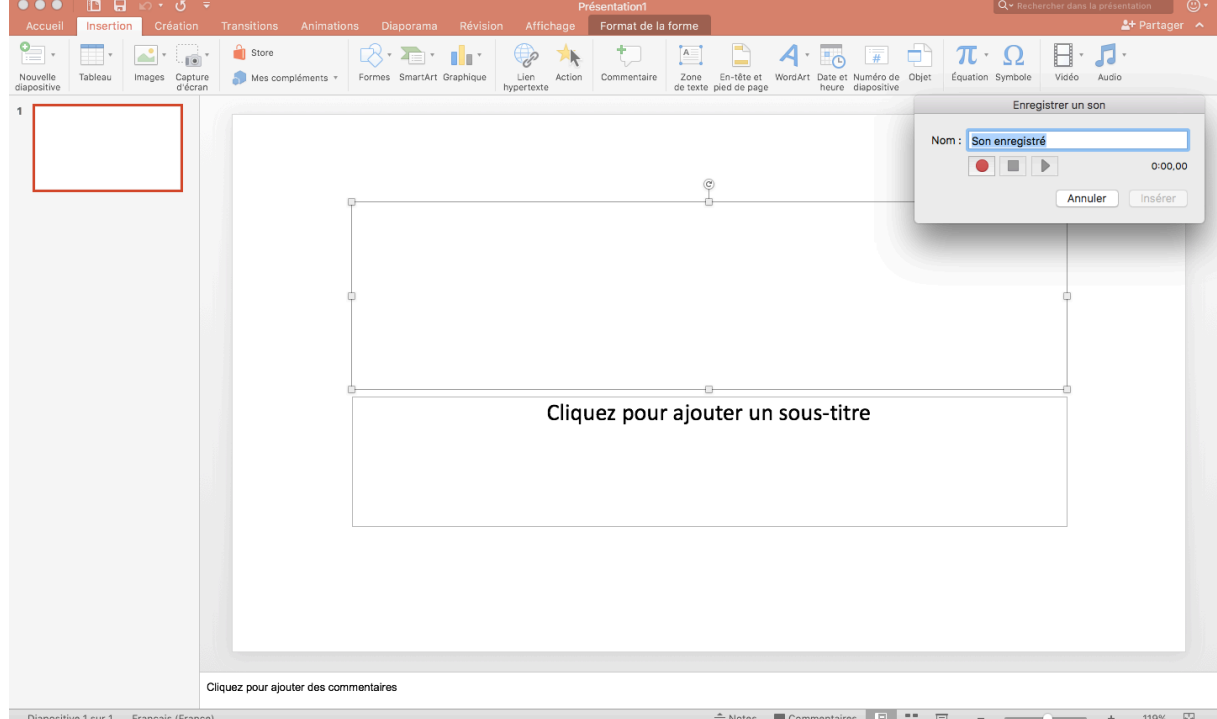

## **8. Mettre en forme des images**

Sélectionnez l'image.

Dans l'onglet **Format de l'image**, sélectionnez une option : Supprimer l'arrière-plan, Corrections, Couleur, Effets artistiques...

\*Possibilité également de mettre en forme n'importe qu'elle insertion que ce soit des **tableaux**, des **captures d'écrans**, des **formes géométrique**s, des **graphiques, des bandes sonores** et des **vidéos** de la même façon en sélectionnant l'onglet format de l'image\*

ATTENTION : cet onglet apparait seulement lorsque vous sélectionnez sur votre diapositive une de vos insertions. Autrement dit, lorsque vous ouvrez un nouveau document PPT il est normal que vous ne puissiez pas voir cet onglet.

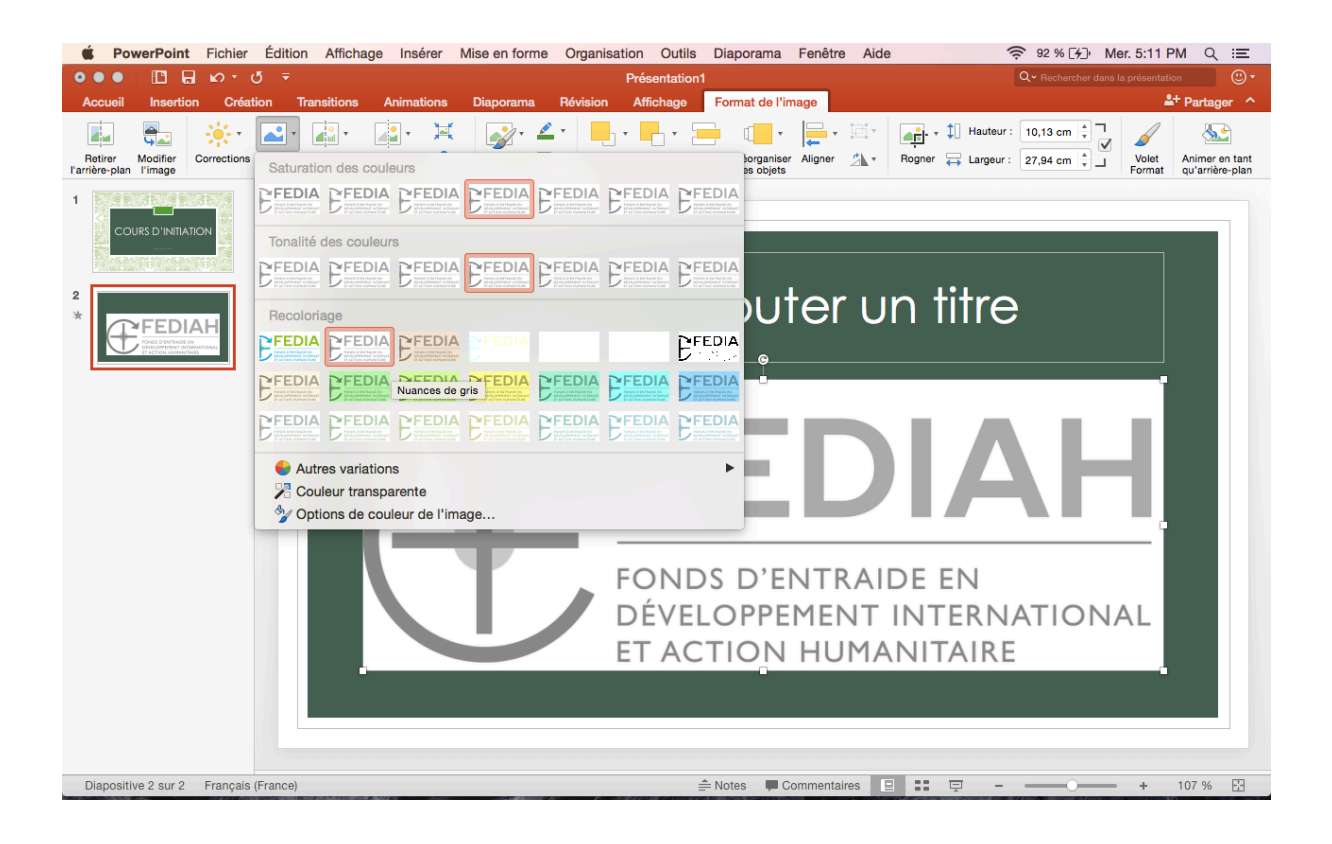

# **9.** Activer la règle, le quadrillage et les repères

Sélectionnez l'onglet **Affichage**.

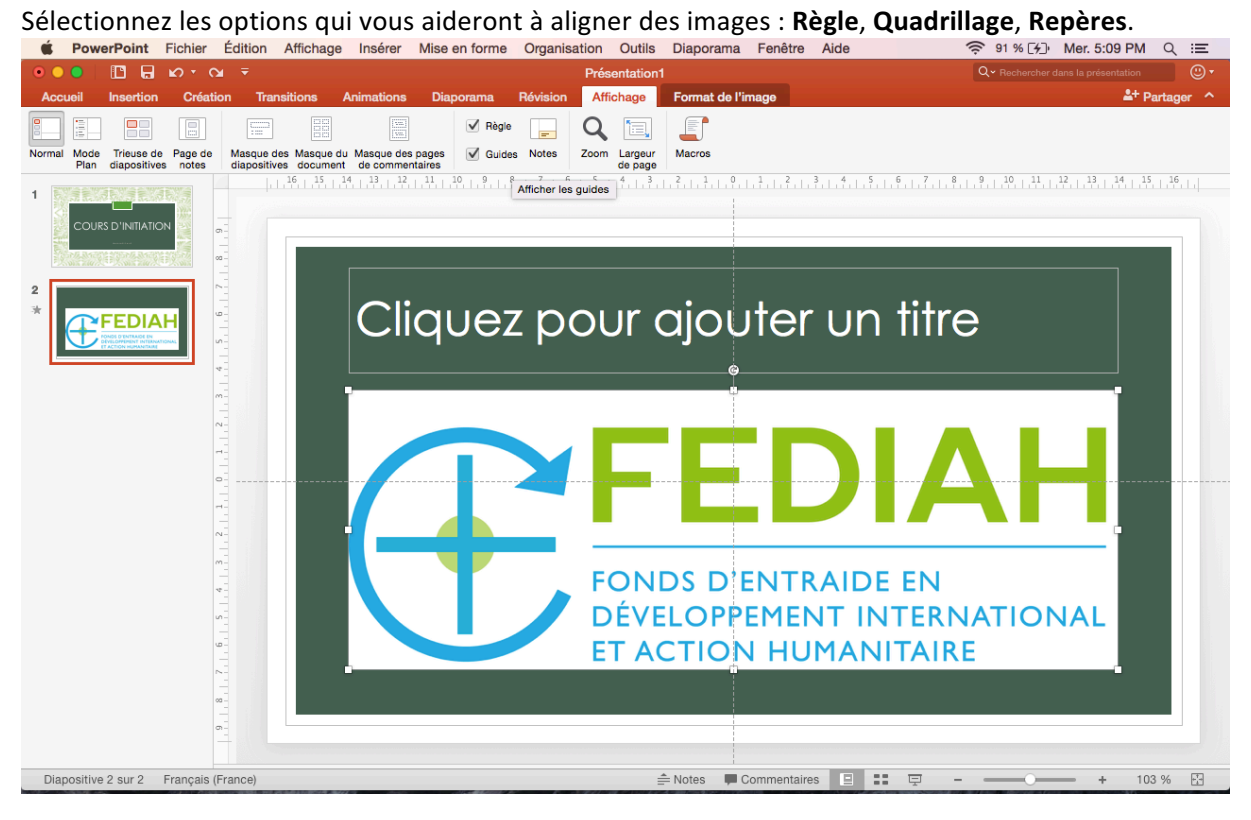

## *III. Animer votre présentation*

#### **1. Ajouter des transitions**

Sélectionnez l'onglet Transitions. Sélectionnez une transition.

# Sélectionnez Appliquer partout.

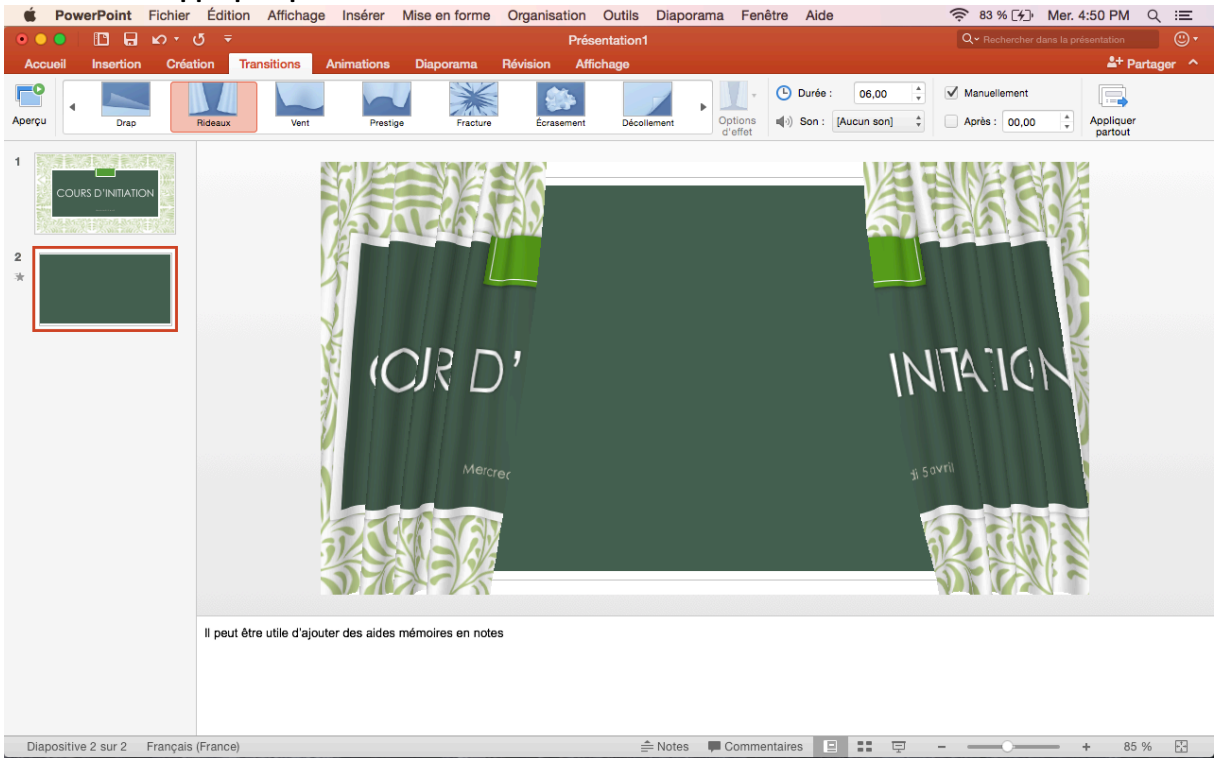

#### **2.** Ajouter des animations

Sélectionnez l'onglet **Animations.**

Sélectionnez ce que vous voulez animer dans votre diapositive (mot, image) Sélectionnez une animation

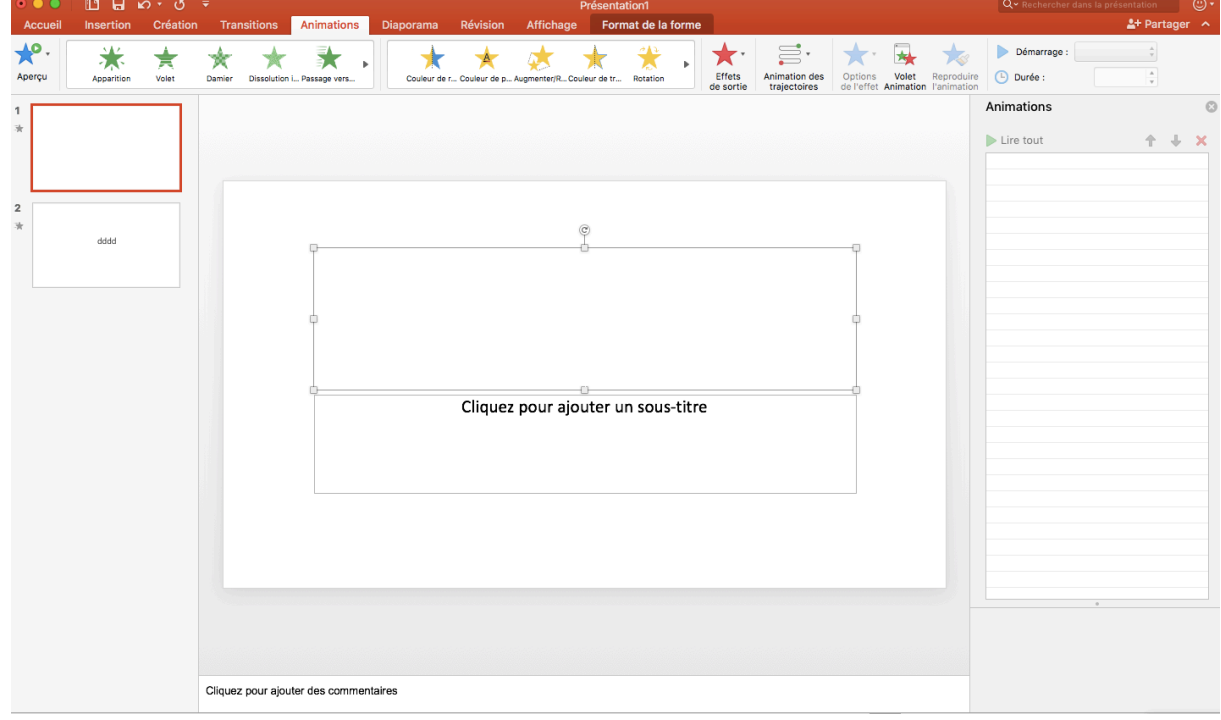

#### IV. Présenter votre Powerpoint

#### **1. Enregistrer** une présentation

Sélectionnez **Fichier** > **Enregistrer sous**.

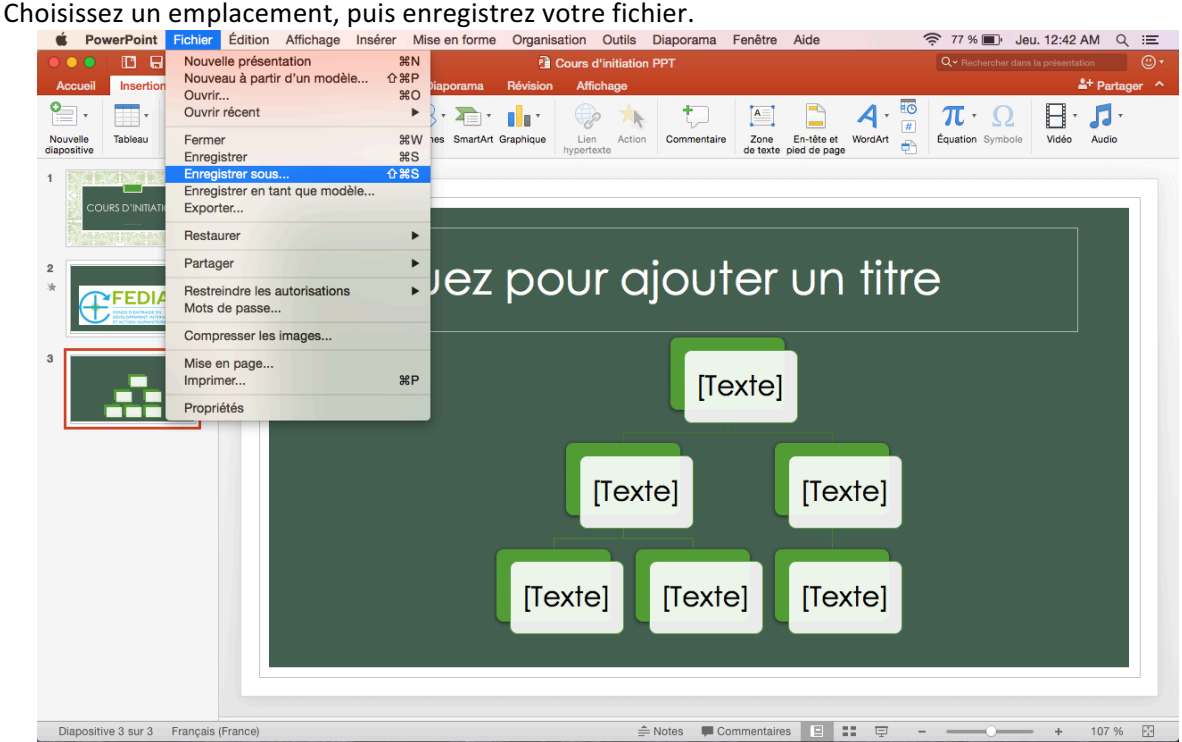

#### **2. Ajouter des notes**

Au bas de la fenêtre, sélectionnez **Notes**.

Sélectionnez **Cliquez** pour ajouter des notes, puis entrez vos notes.

NB : ces notes ne seront pas visibles en mode présentation. En revanche, vous pouvez les voir sur votre ordinateur ce qui peut être très utile lors de votre présentation ou en classe lorsque vous recevez une présentation.

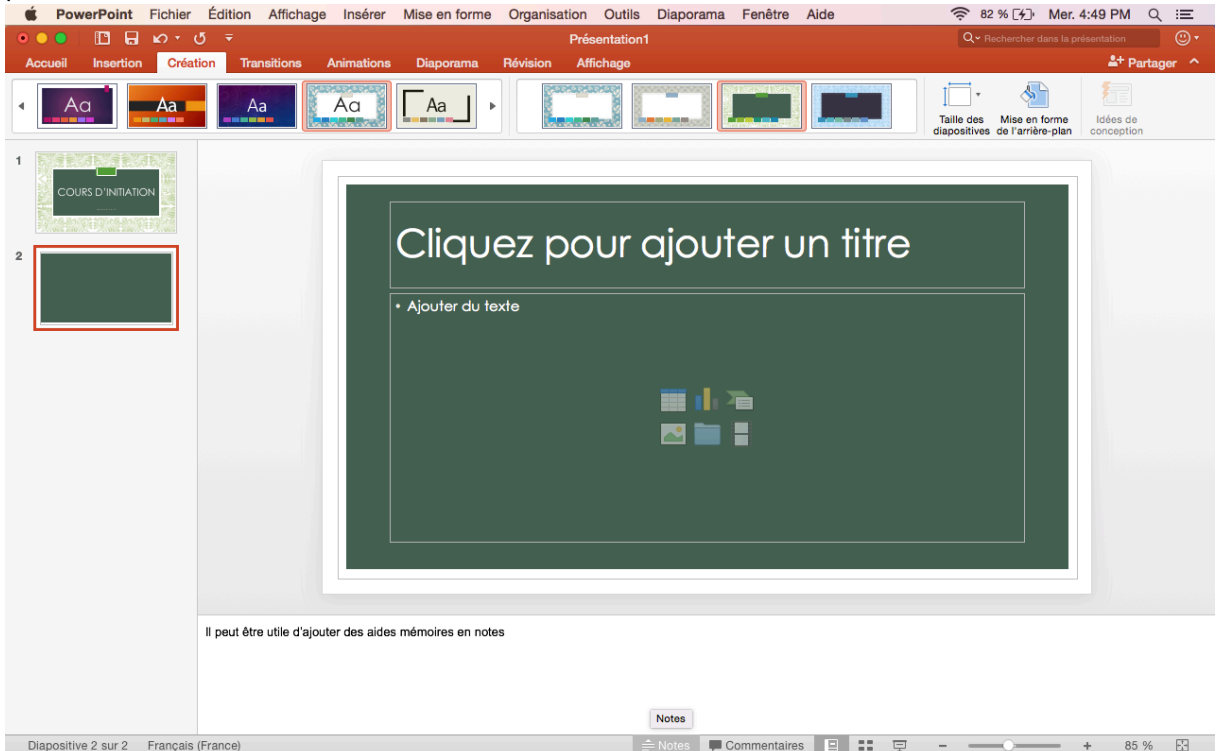

#### **3. Présenter votre diaporama PowerPoint**

Sélectionnez l'onglet **Diaporama**.

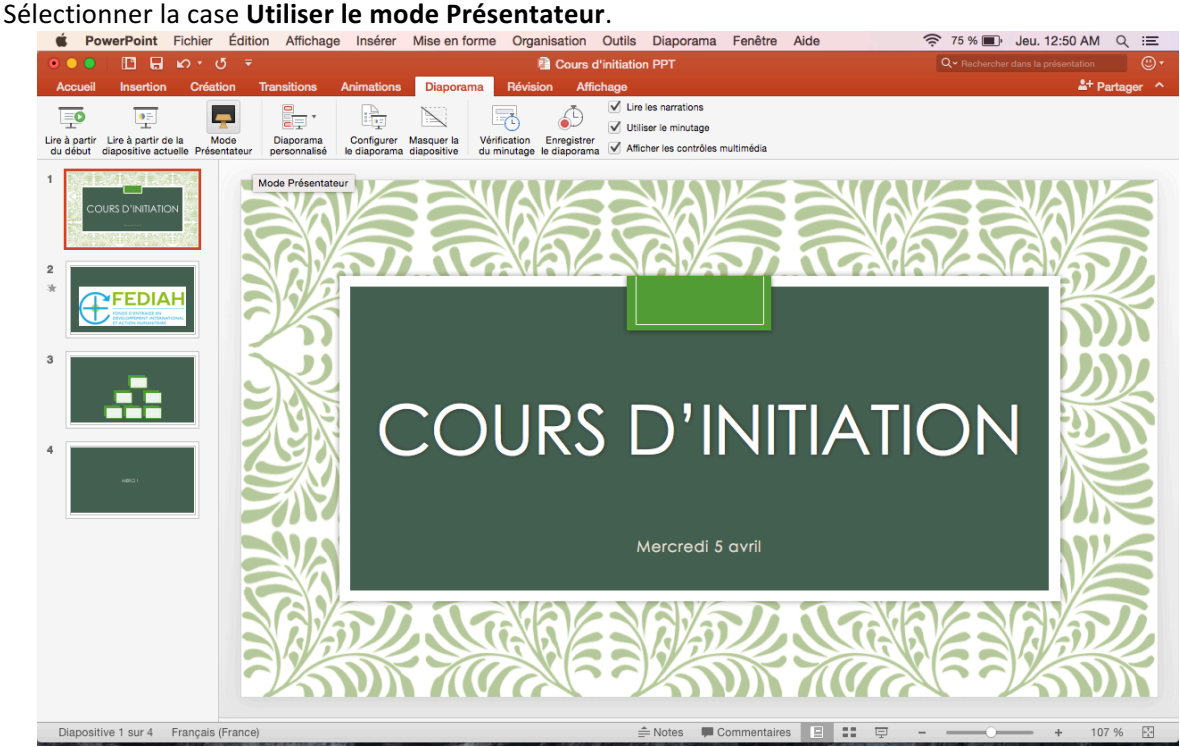

## **5. Utiliser le mode Présentateur**

**Diapositive actuelle** - Affiche la diapositive que voie votre public dans la partie gauche de la fenêtre. **Diapositive suivante** - Affiche la diapositive suivante de la présentation dans la partie droite de la fenêtre.

Notes - Aide-mémoire à votre attention pour vous rappeler le contenu de la diapositive.

Minuteur - Durée que vous avez passée à présenter la diapositive actuelle.

**Heure actuelle** - Heure actuelle.

Augmenter la taille du texte et Réduire la taille du texte - Ces options permettent d'augmenter ou de réduire la police des notes du présentateur.

**Outils Stylet et pointeur laser** - Cette option vous permet de dessiner ou de pointer du contenu sur l'écran (à l'aide d'un pointeur laser, par exemple).

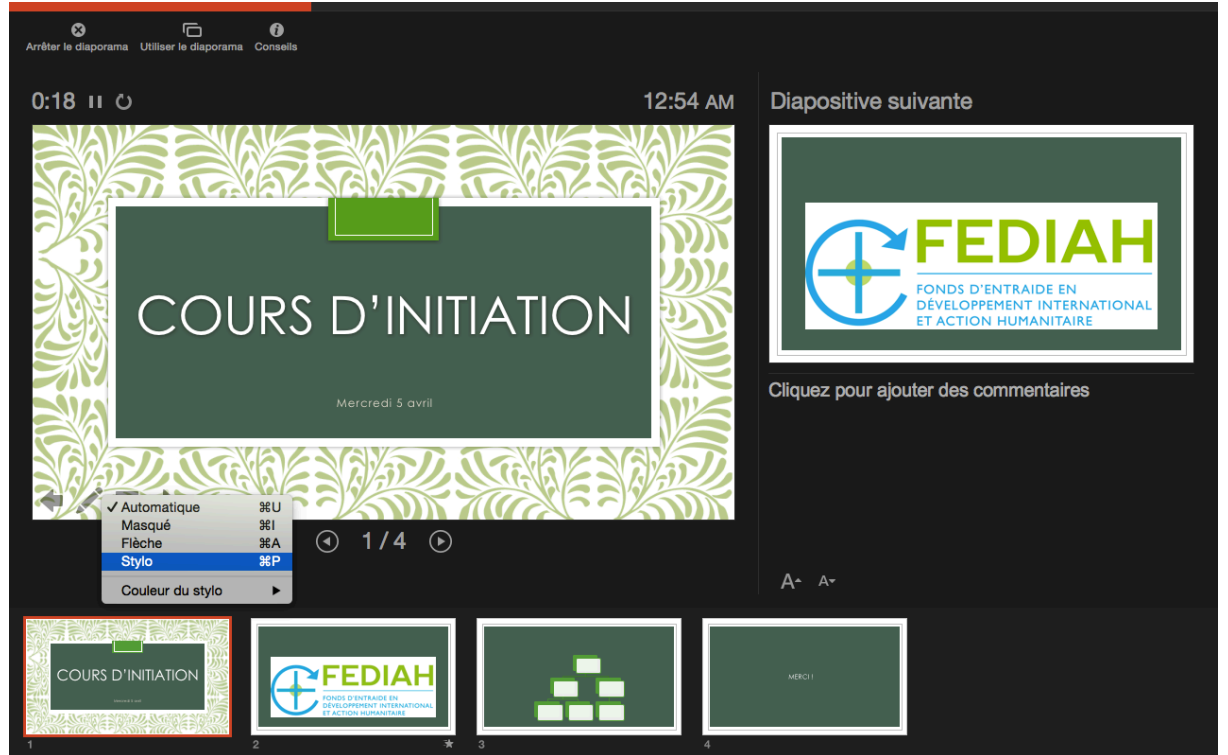

NB : sur PC, pour accéder au mode présentateur, pressez les commandes « ALT » et « F5 » simultanément. 

# **6. Autres options de présentations**

#### $\div$  Afficher en mode Normal

Il s'agit du mode d'affichage par défaut. Sélectionnez **Affichage** > **Normal**.

# $\div$  Afficher en mode Plan

Utilisez ce mode d'affichage pour voir un plan de texte ou une table de montage séquentiel de votre présentation.

Sélectionnez **Affichage** > **Mode Plan**.

# **❖** Afficher en mode Trieuse de diapositives

Utilisez ce mode d'affichage pour voir ou modifier l'ordre de vos diapositives.

#### Sélectionnez **Affichage** > **Trieuse de diapositives**.

Pour réorganiser vos diapositives, cliquez dessus, puis faites-les glisser vers un autre emplacement.

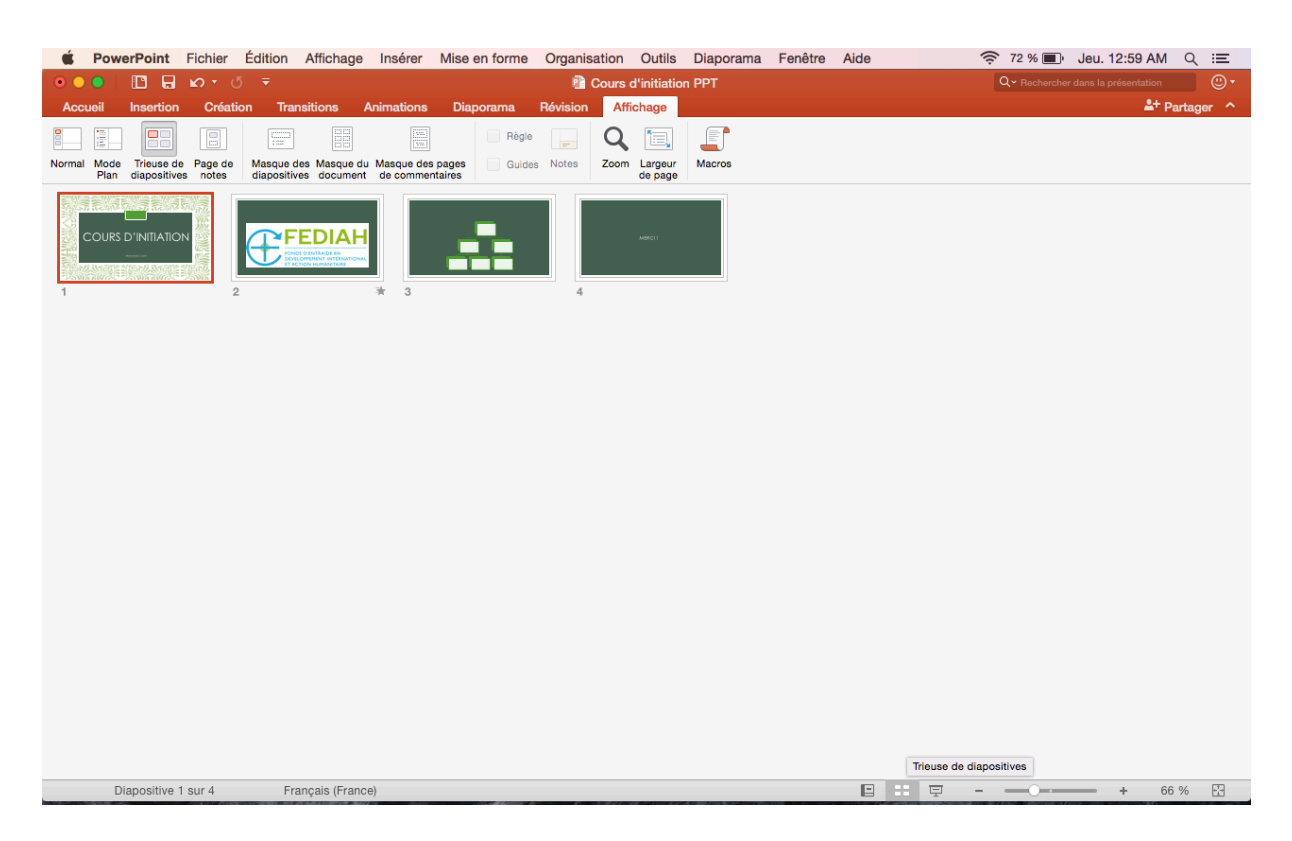

# **❖** Afficher en mode Page de commentaires

Utilisez ce mode d'affichage pour voir un aperçu des commentaires imprimés, ou utiliser ceux-ci en guise d'indications pendant que vous montrez la présentation. Sélectionnez **Affichage** > **Page de commentaires**.

V. Alternatives à Powerpoint...

 $\rightarrow$  Prezi.com Exemples : https://prezi.com/koluwfk7mcq\_/climb-to-success-prezi-template/ https://prezi.com/pddktvfv1man/navigating-the-flipped-classroom/